# **Setup privacy masking for IP camera by VMS**

#### **1. Installation preparations**

Connect the camera with Local network, power the camera (DC12V power supply or Power over Ethernet if support). Or link the IPC to internet(need obtain IPC 16digitals serial number).

Note: Setup IPC privacy mask mustadd IPC camera, add NVR can not setup privacy mask.

#### **2. Install and login VMS client.**

Please contact supplier to get VMS client software. Or download from. <https://www.e-cylinderiot.com/download/>

#### **3. Add device.**

3.1 **Add LAN device.** Click "Device manager" of home page to add device. Click "IPV4 Search" button to search LAN device, click choose device you need on top list, then click "Add" button, the device info go bottom list is added access, if device setup password at before need click pencil icon from added device list input correct password to edit device password item.

3.2 **Add remote device.** On the device manager page click "Cloud Add" button and enter Device Name Cloud ID and password if set(default null password), then click "OK" button to save and exit.

## **4. Setup masking.**

On home page click "device configure" icon enter device configure page, click choose device from left list then click "Overlay" icon enter setup mask setup page. First need click enable "Region Mask Overlay" then click "+" icon behind region mask overlay to obtain bulk max support 4bulks. Move the bulk place you need mask. Click "Apply" button and "OK" button to save and exit.

#### **5. Live View.**

Finished privacy mask go back home page click "Live View" icon. In living view page right side will list added device, double click device you want living, and double living channel to zoom full window double click again exit full window. You can see before setup masking cover.

Below pictures are step by step guide.

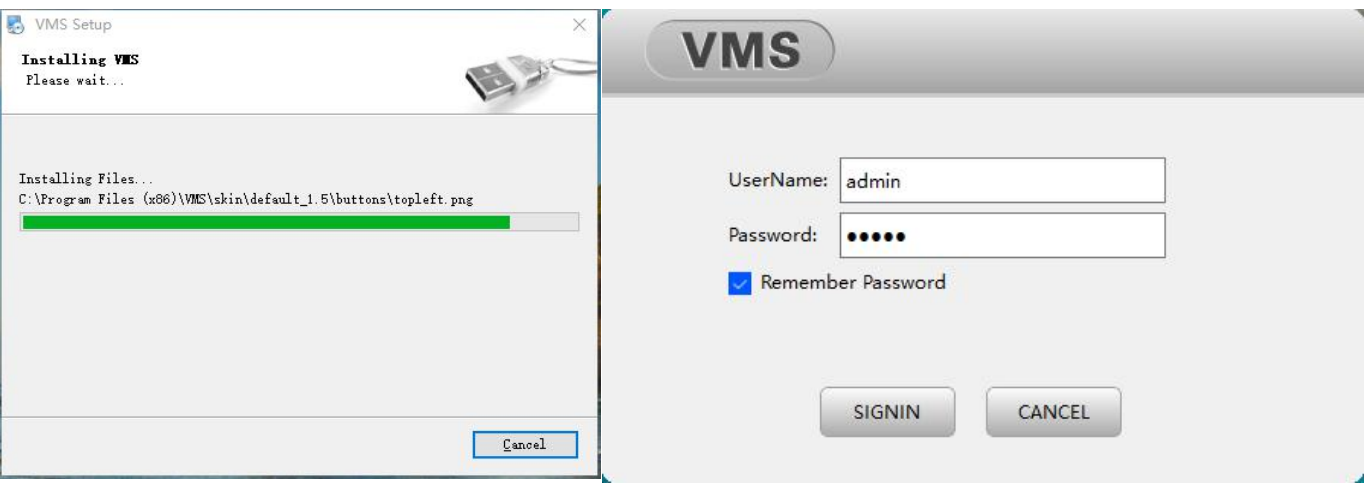

## Installation and login

Guide to add device on home page.

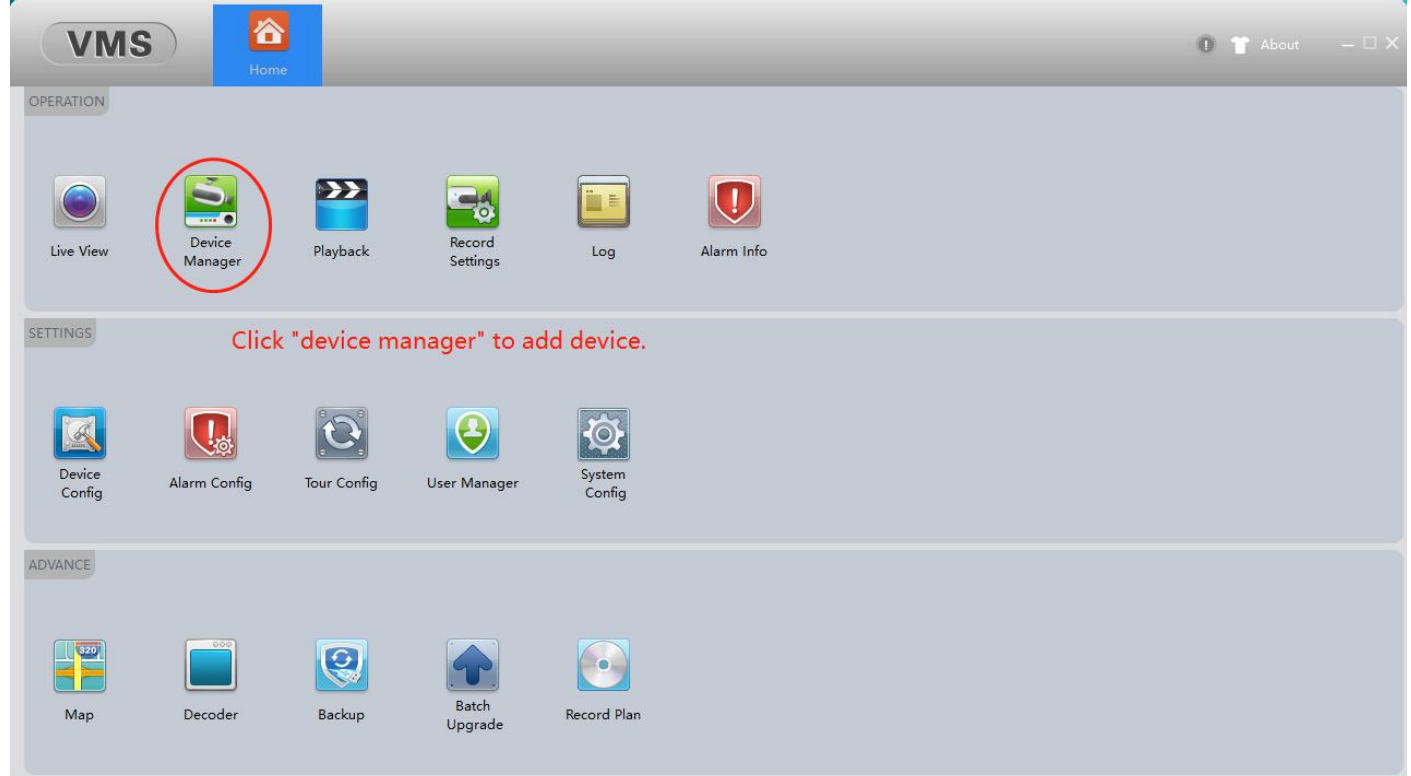

# Device Manager page.

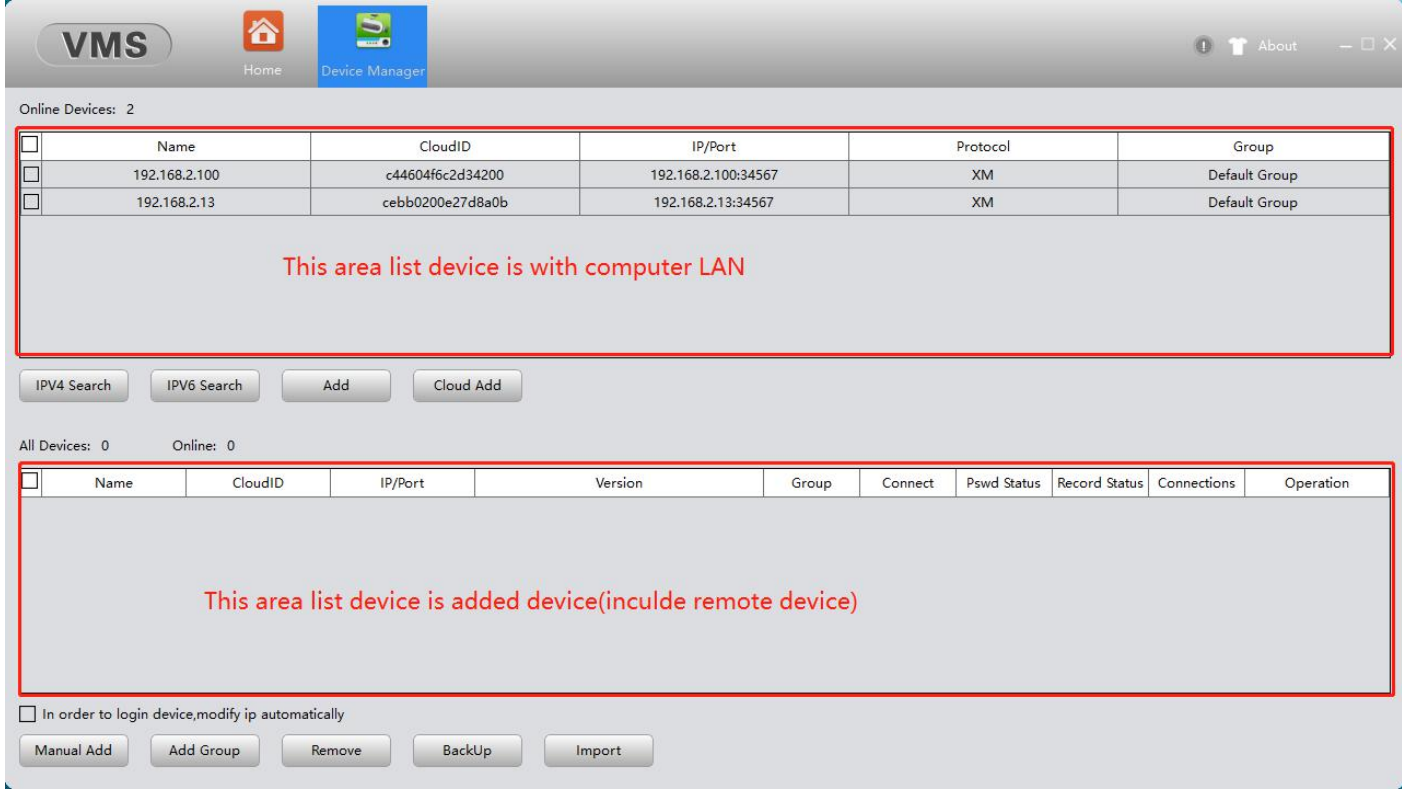

Add LAN device guide. Enable Ø device you want add, then click "Add" button to add.

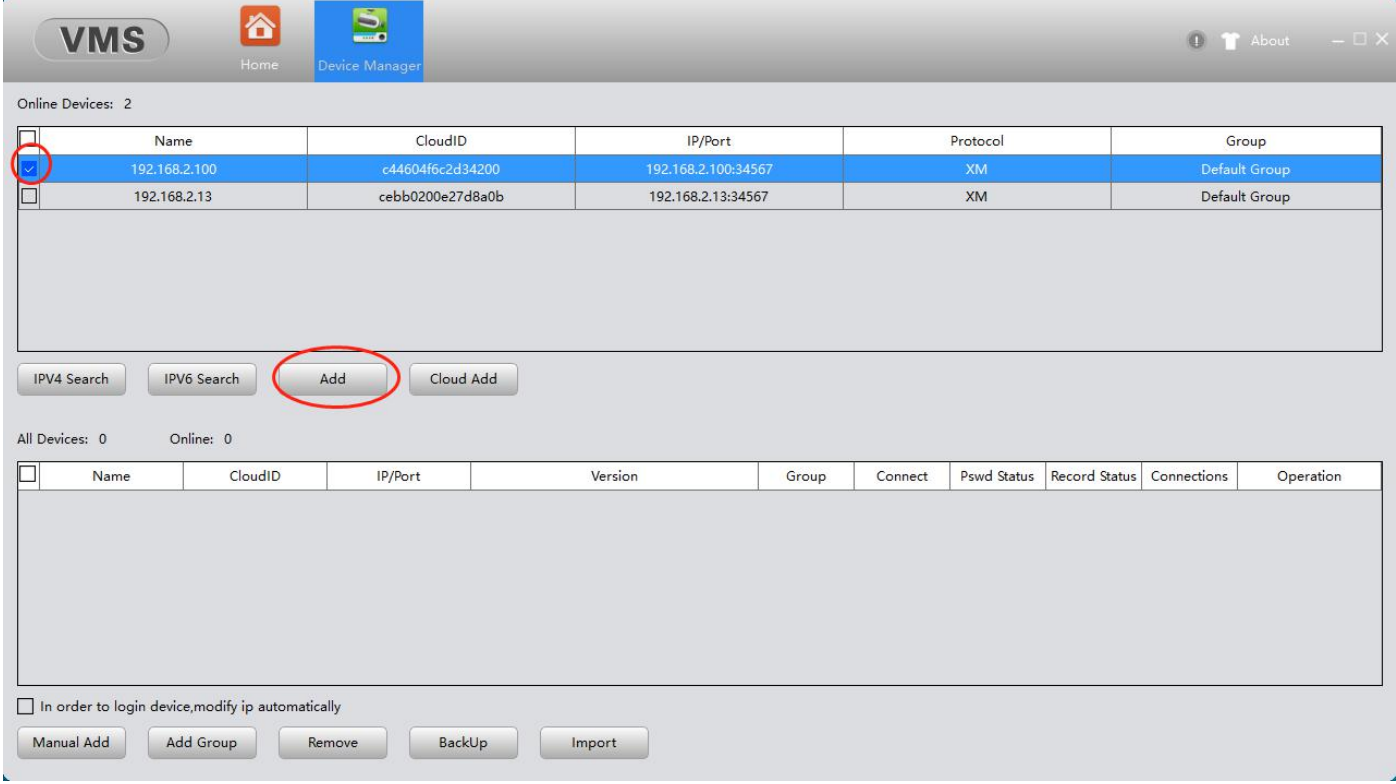

# Add success go back home page.

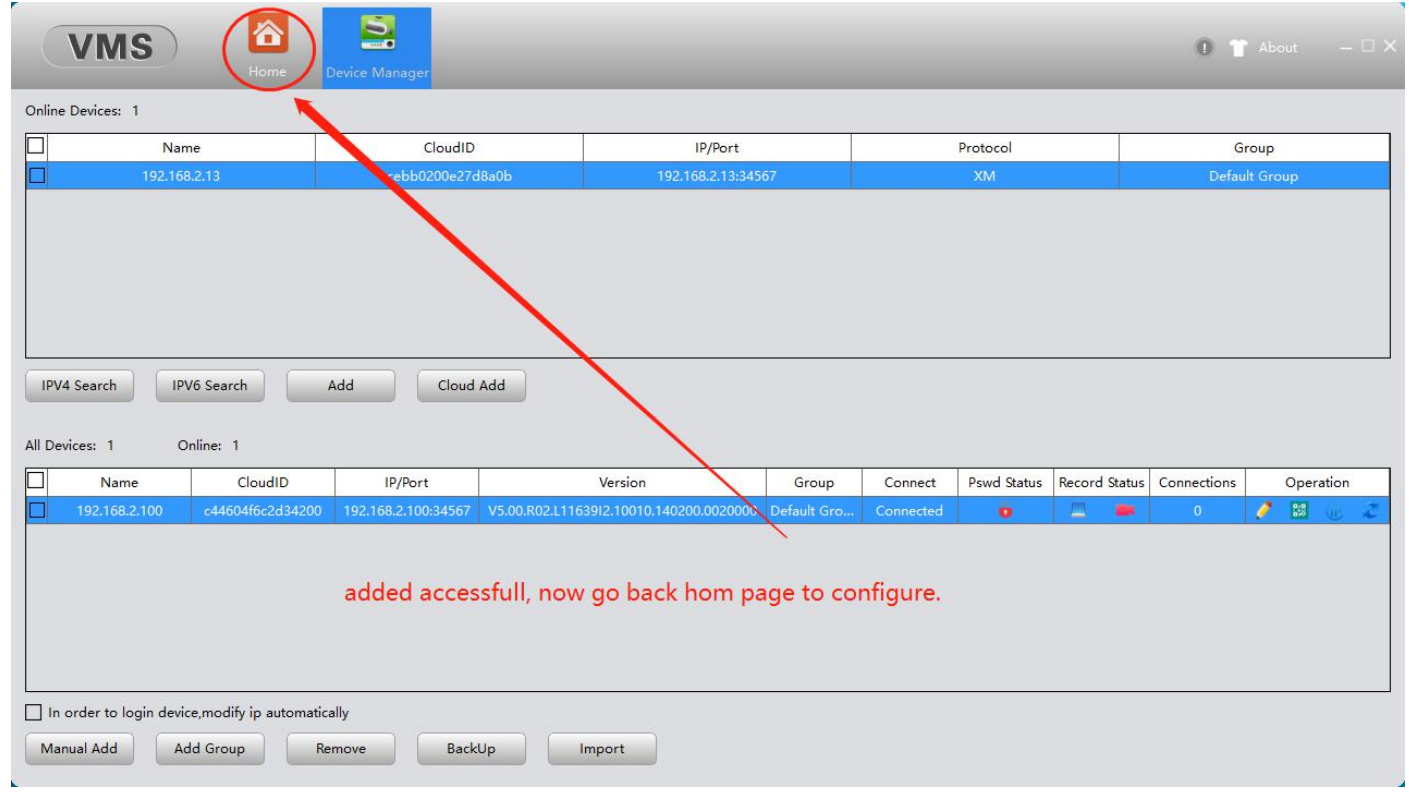

Add LAN device setup password prompt invalid password. Need click pencil icon enter "Edit Device" page input correct password click "OK" button to save and exit.

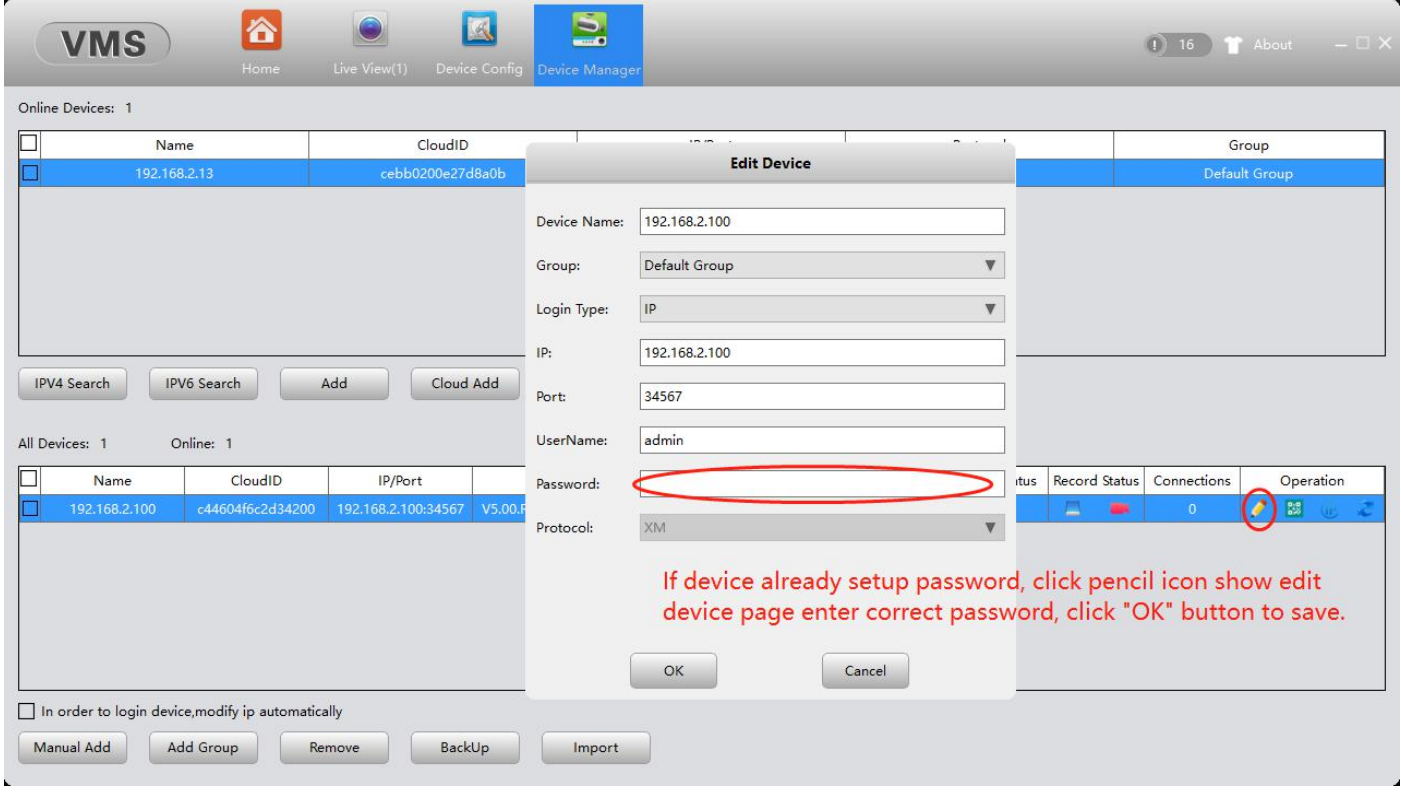

Add remote device. Click "Cloud ID" button, input 'Device Name' 'Cloud ID' and 'password'(default null password), then click "OK" to save and exit.

Note: This way use for remote device linked to internet success and need obtain 16digitals cloud ID.

and the second state.

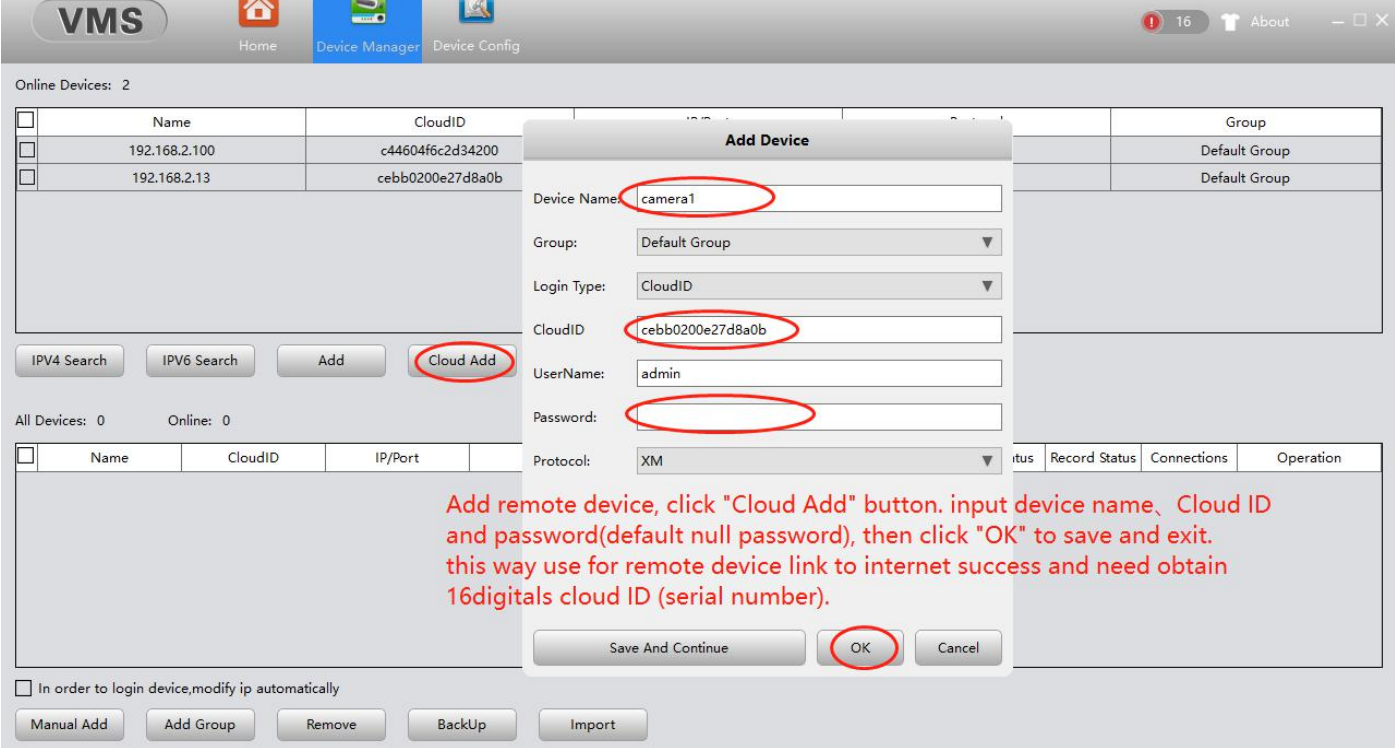

Enter setup privacy masking. Click "Device Configure" enter configure page.

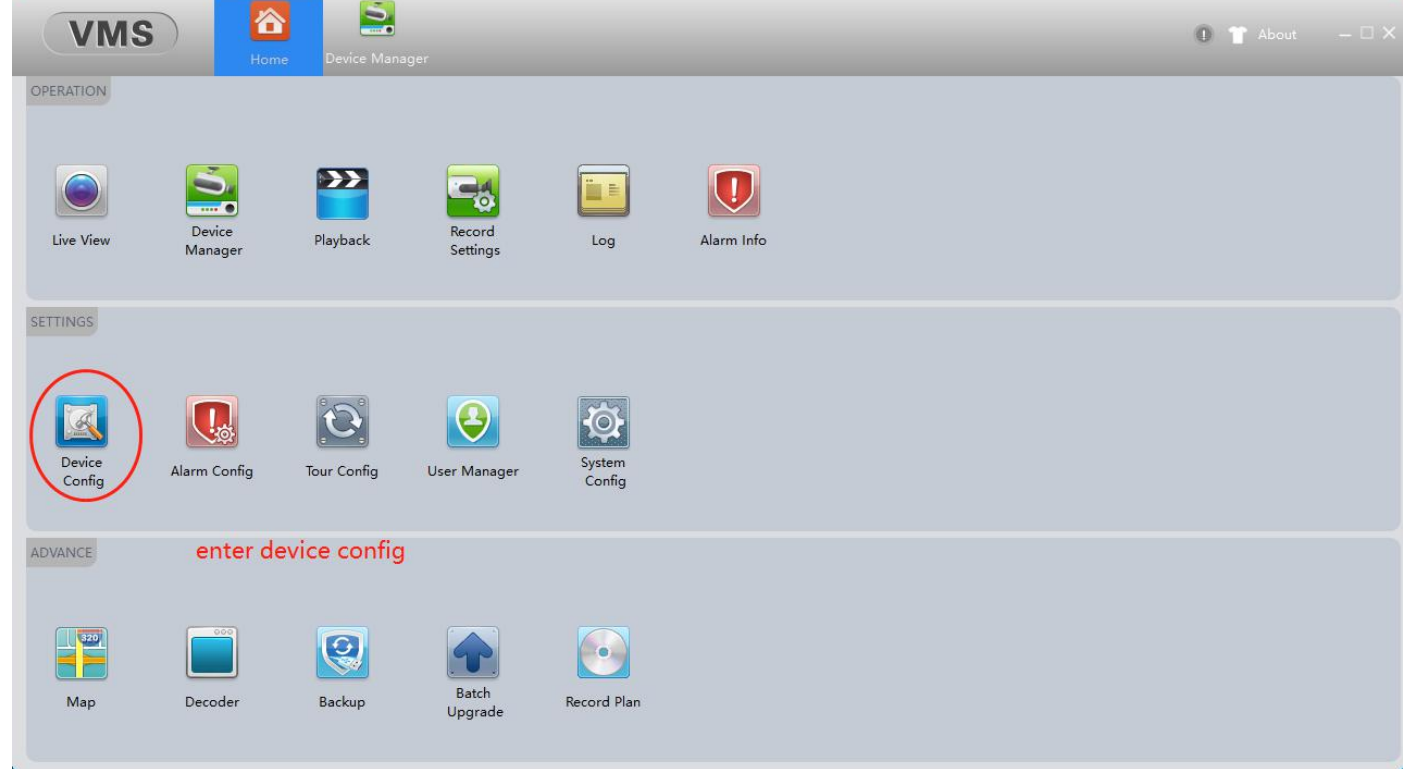

First click device you need configure of left side list, then click "Overlay" enter preview and setup page.

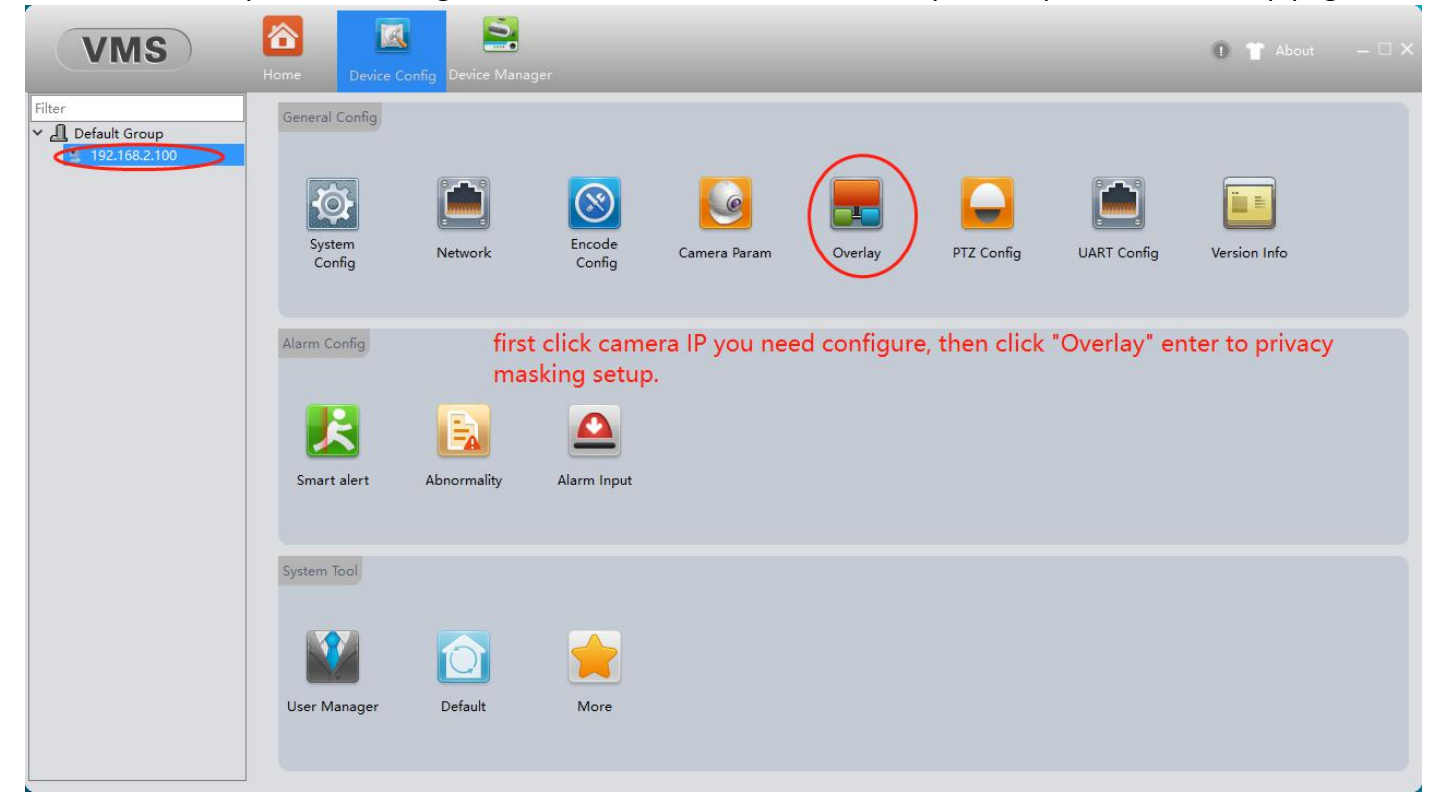

Enable  $\boxtimes$  "Region Mask Overlay", then click "+" icon add mask bulk, max support add 4bulks. Must added device is IP camera have "Region Mask Overlay" item. If added device is NVR have not this item.

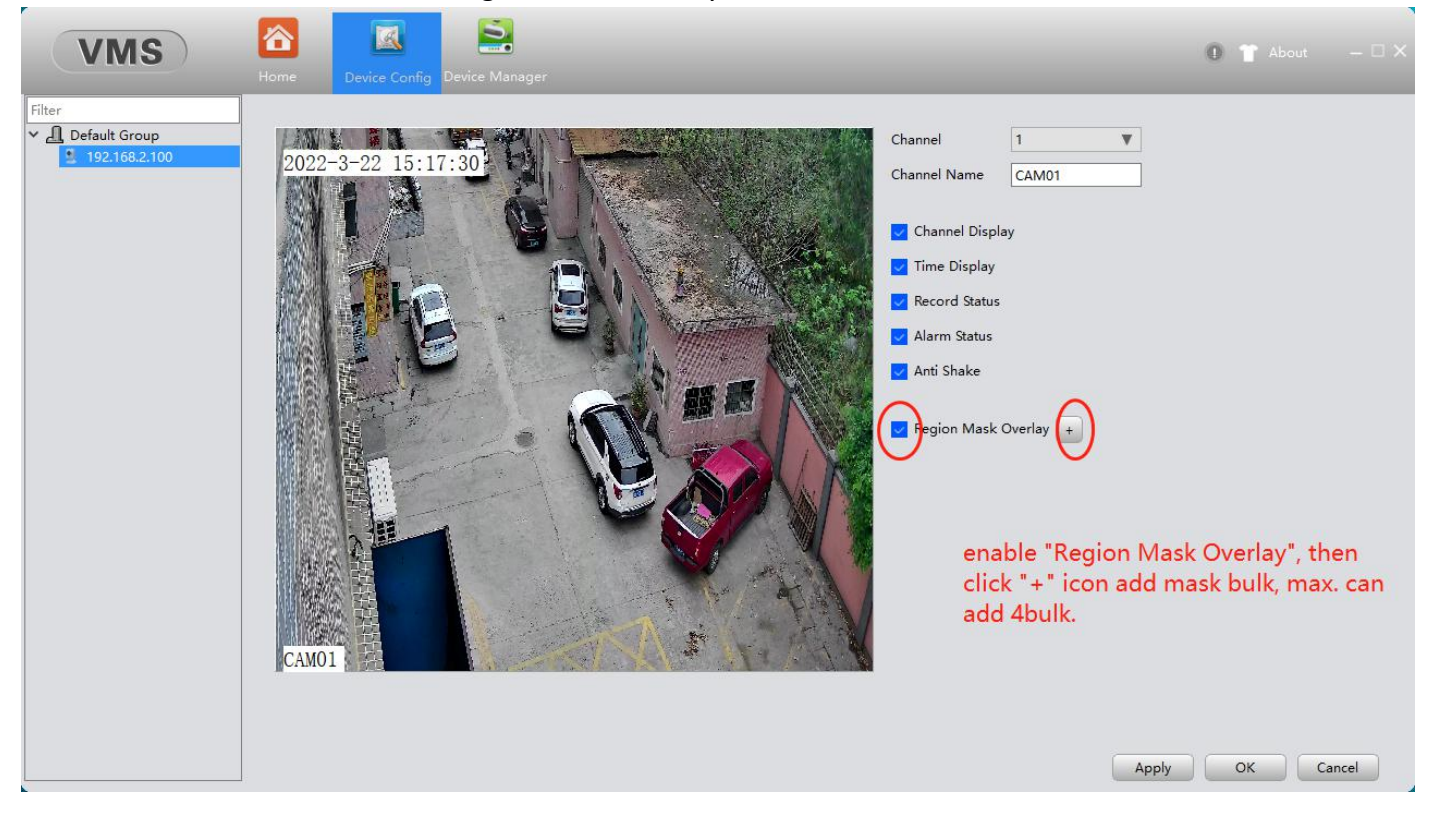

Move and adjust size place to your target, click "Apply" button and click "OK" button to save configure and exit when finished.

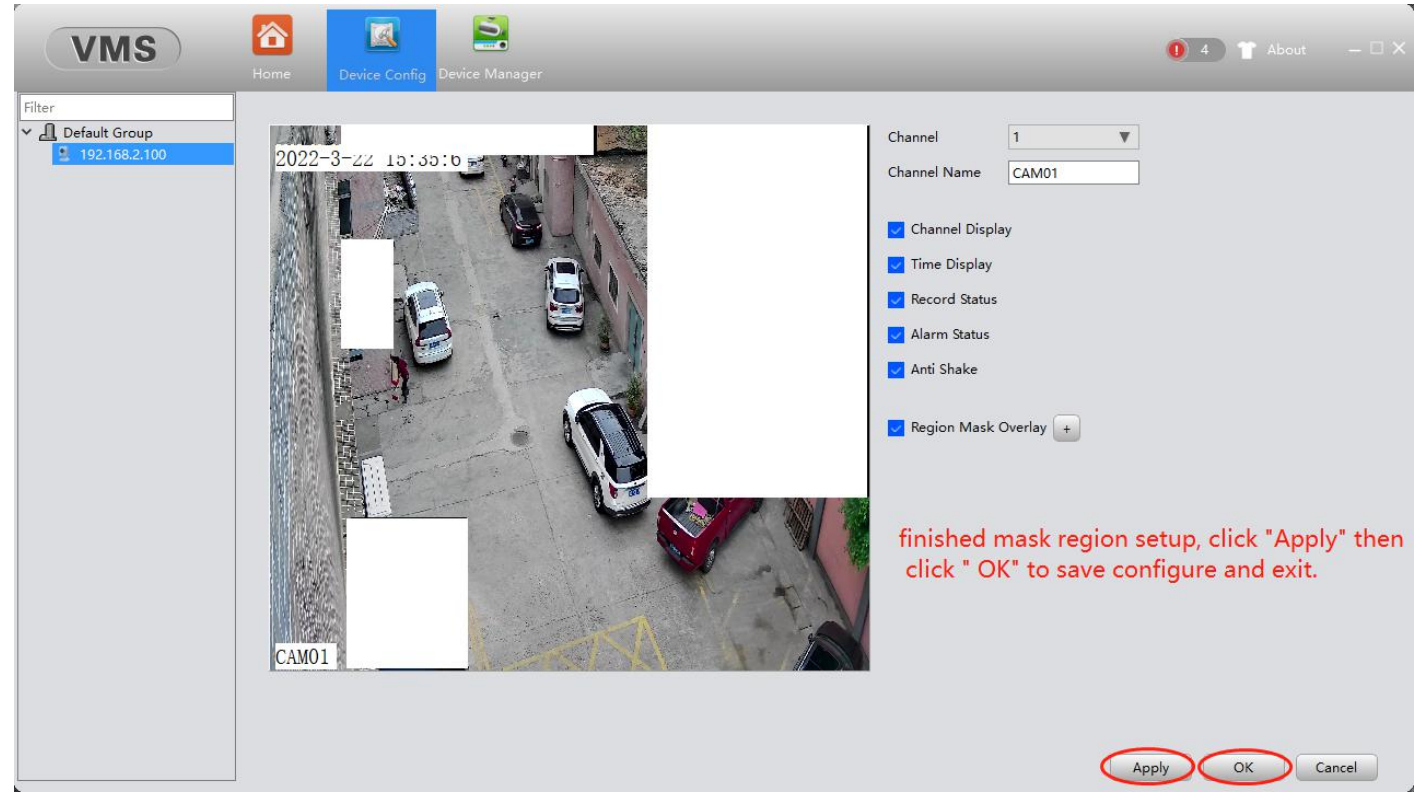

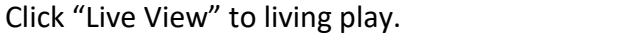

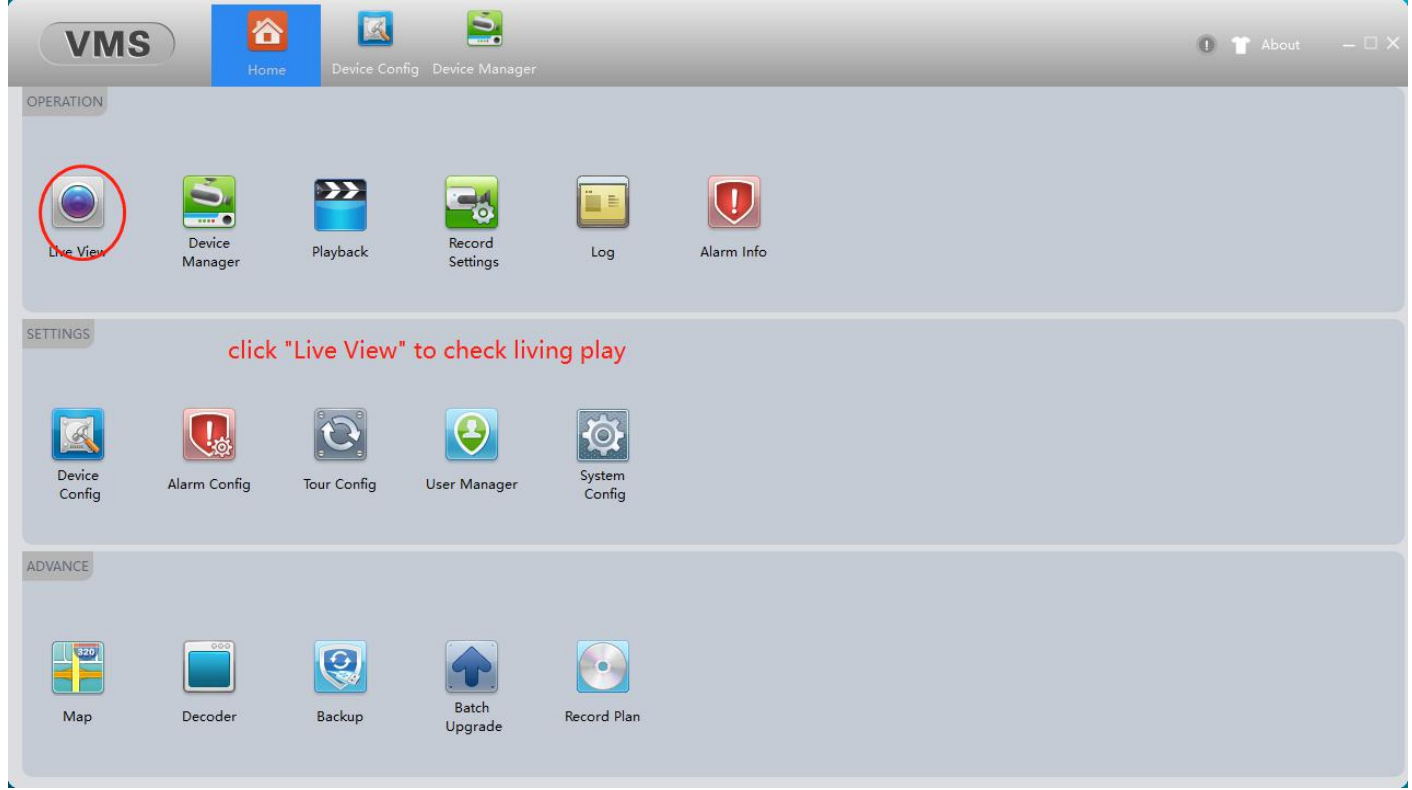

Double click device at right side will show image in channel.Double click image channel to full window preview.

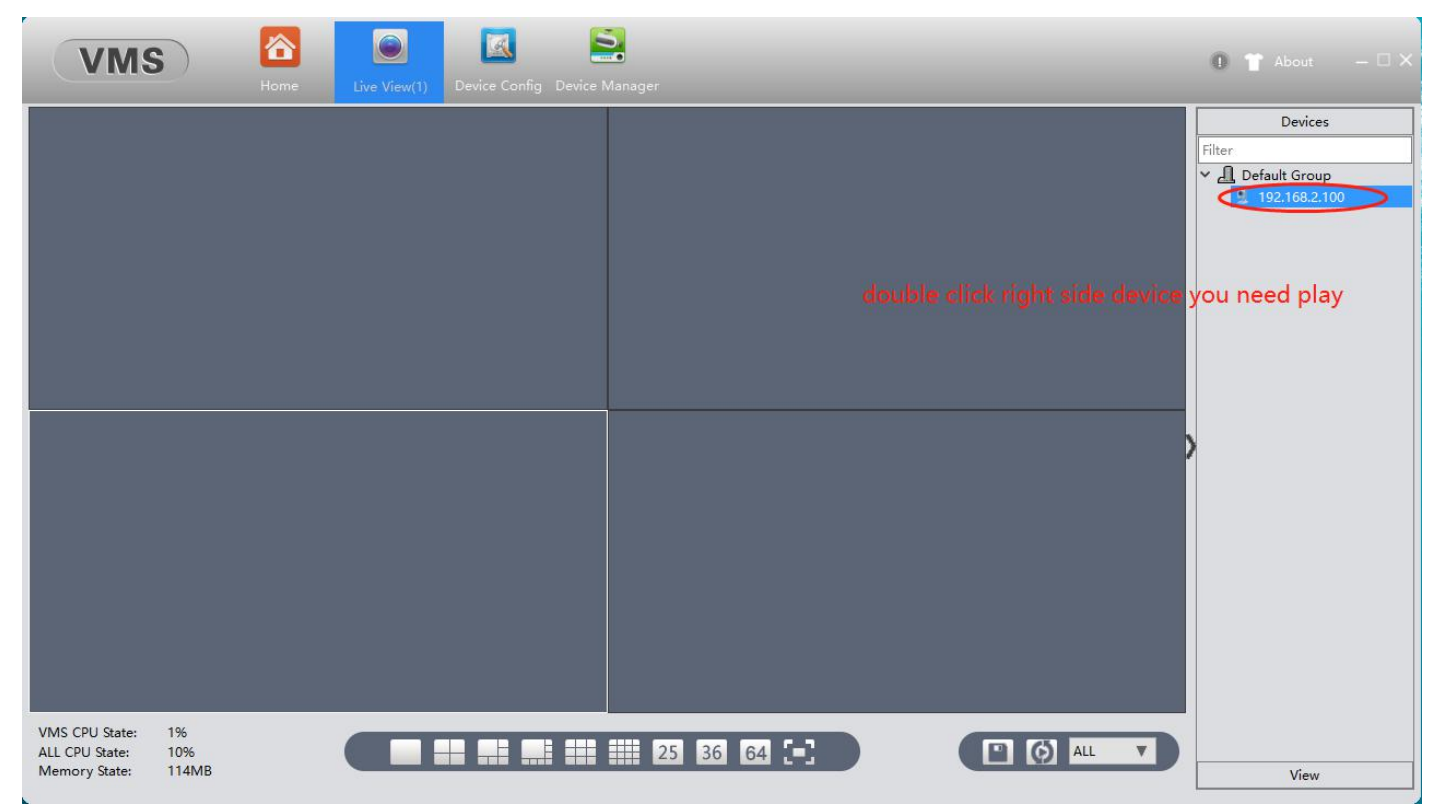

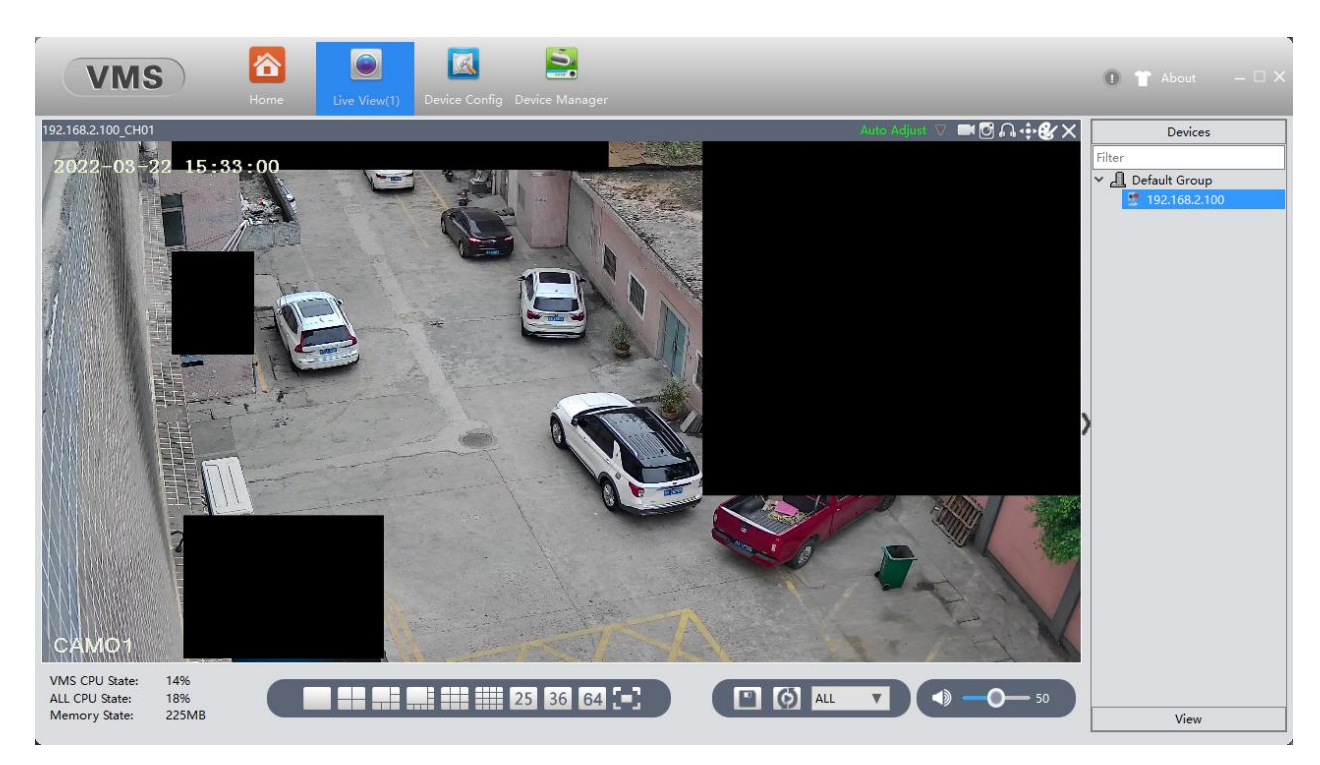

In living window can see privacy mask before setup.